# *7 CHAPTER: VIEW REFUND AND OVERPAYMENT CREDIT INFORMATION*

# **7.1 Overview**

IRMS records refunds and overpayment credits as entries in the Tax Account Period (TAP). You can view details about these entries in the IRMS Web application, provided your locality's MOU allows you this access.

# **7.2 View Refund Information**

IRMS will issue a refund when there is an overpayment in a taxpayer's TAP, unless the taxpayer requests that the funds be applied to a later TAP. You can view detailed information about a refund on the Refund Status window in the IRMS Web application.

#### **Refund Status Window**

The illustration below is the Refund Status window.

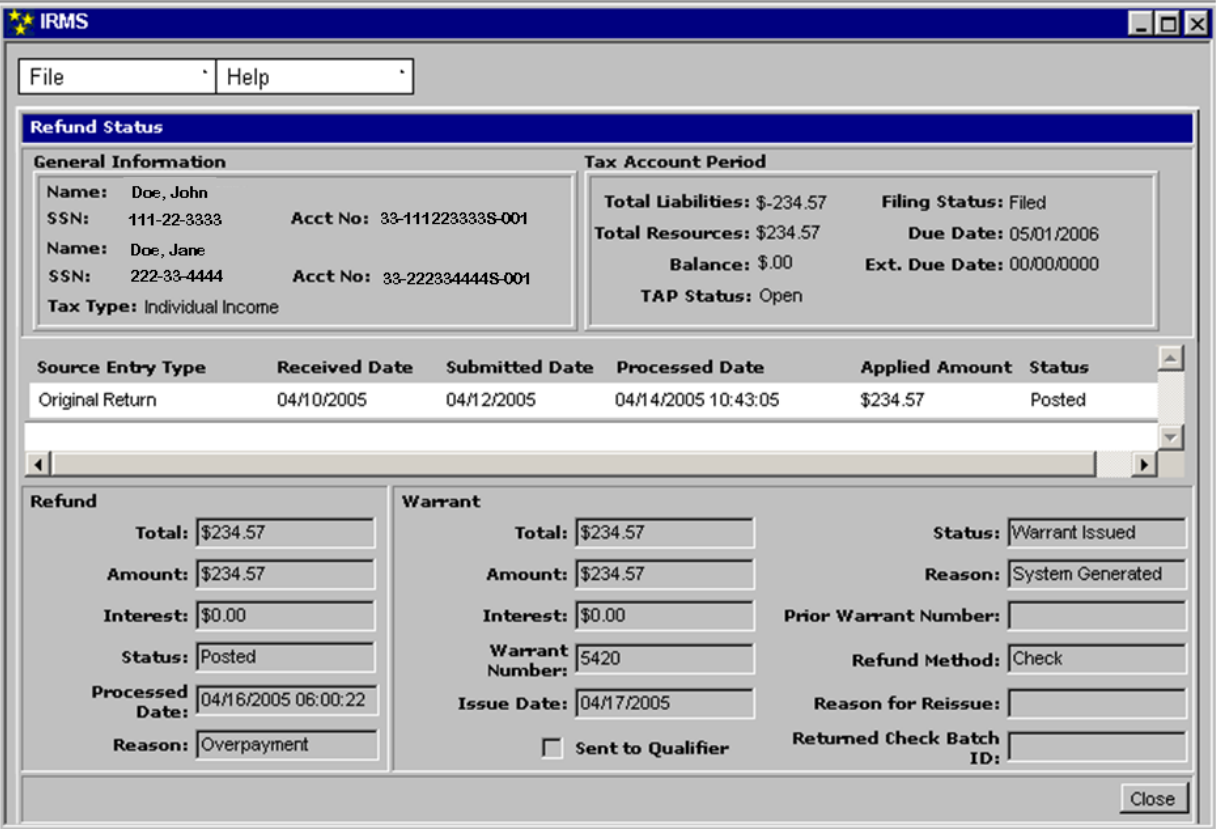

**View Refund and Overpayment Information Version 1.0**

## **Refund Status Window Fields**

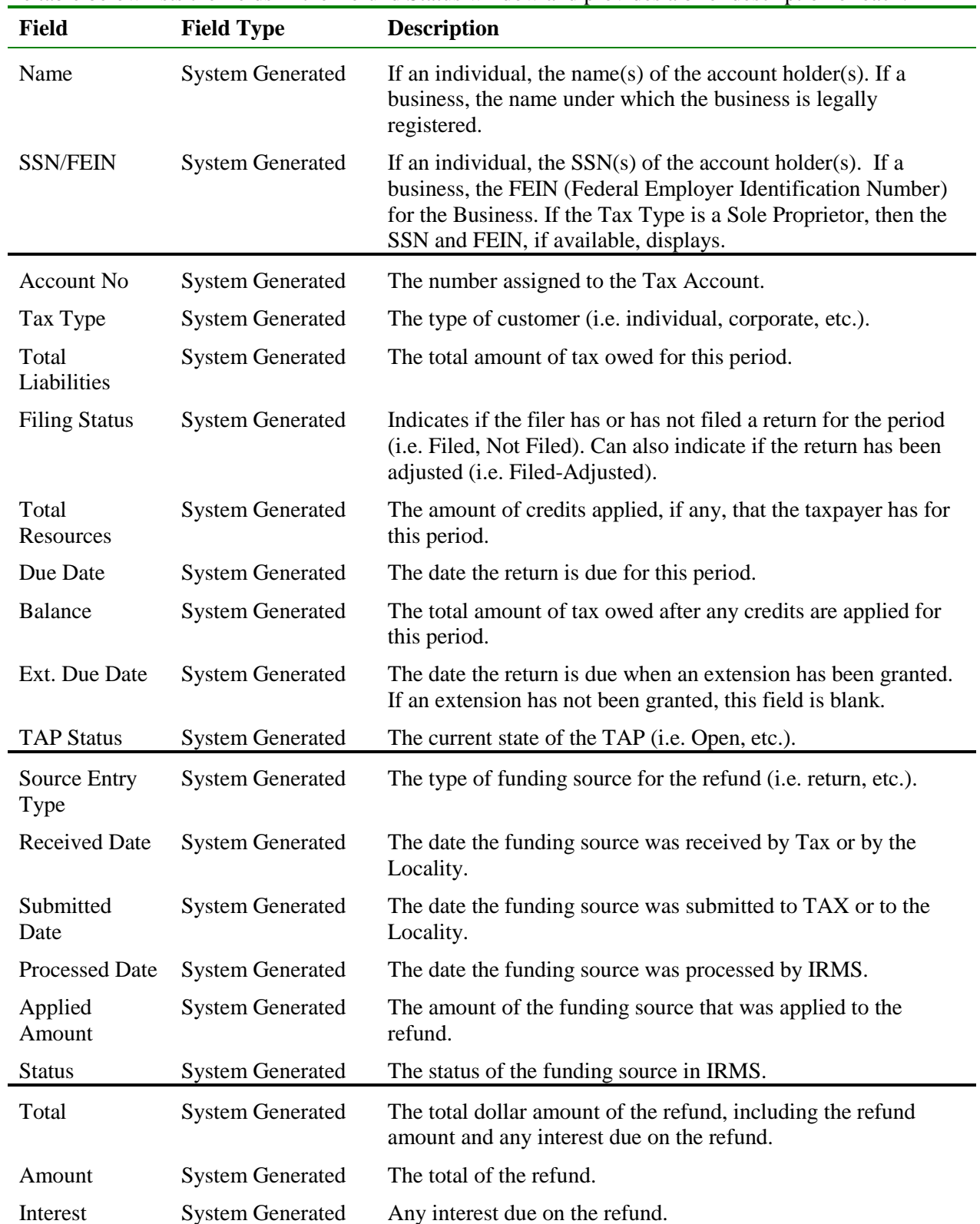

The table below lists the fields in the Refund Status window and provides a brief description of each.

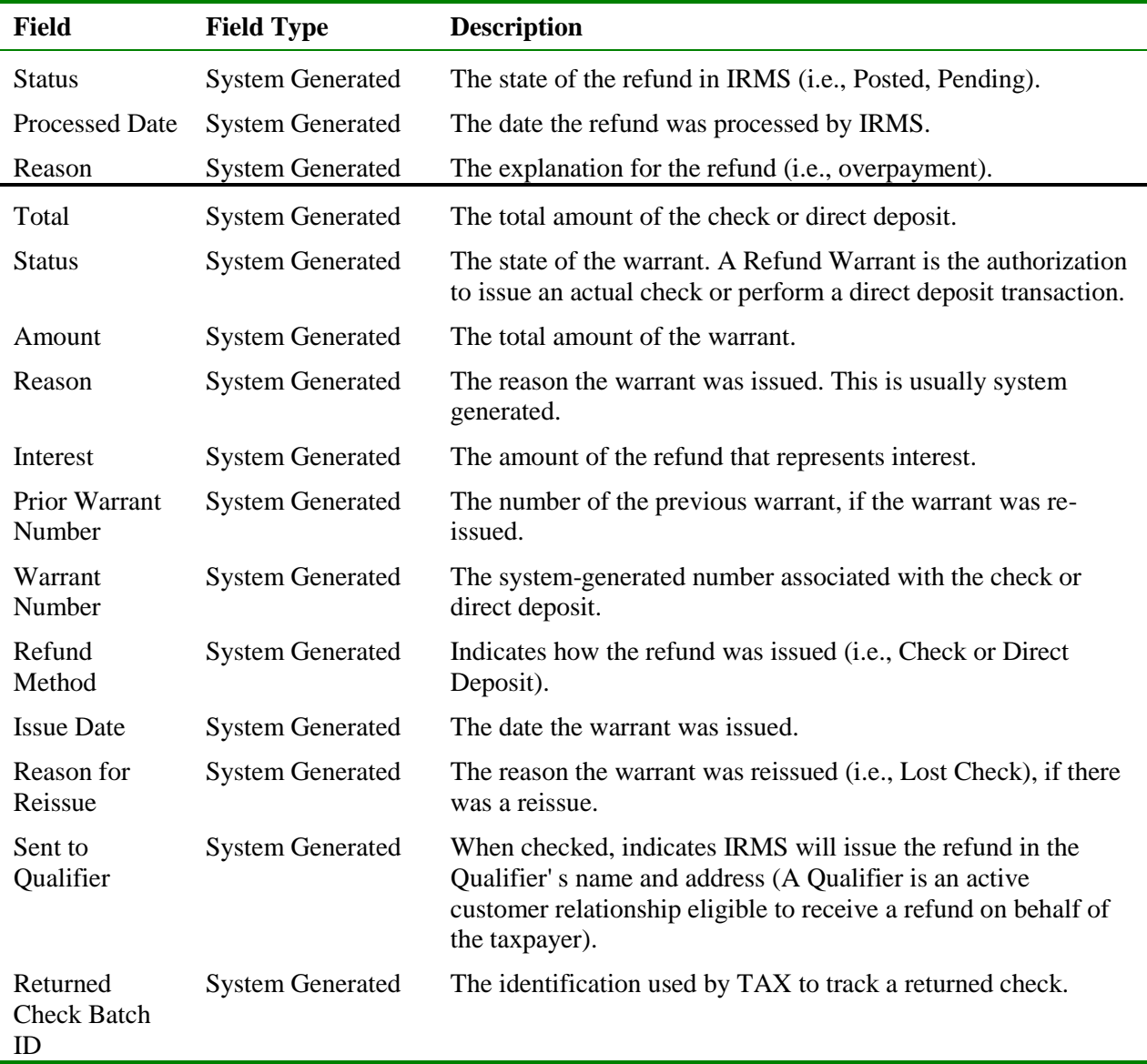

### **View Refund Information**

To view refund information, the following steps are performed:

**Step 1:** Perform a **Customer Search** to open the Customer Profile window (see the *View Customer Profile Information* chapter of this User Guide for detailed information on performing a Customer Search).

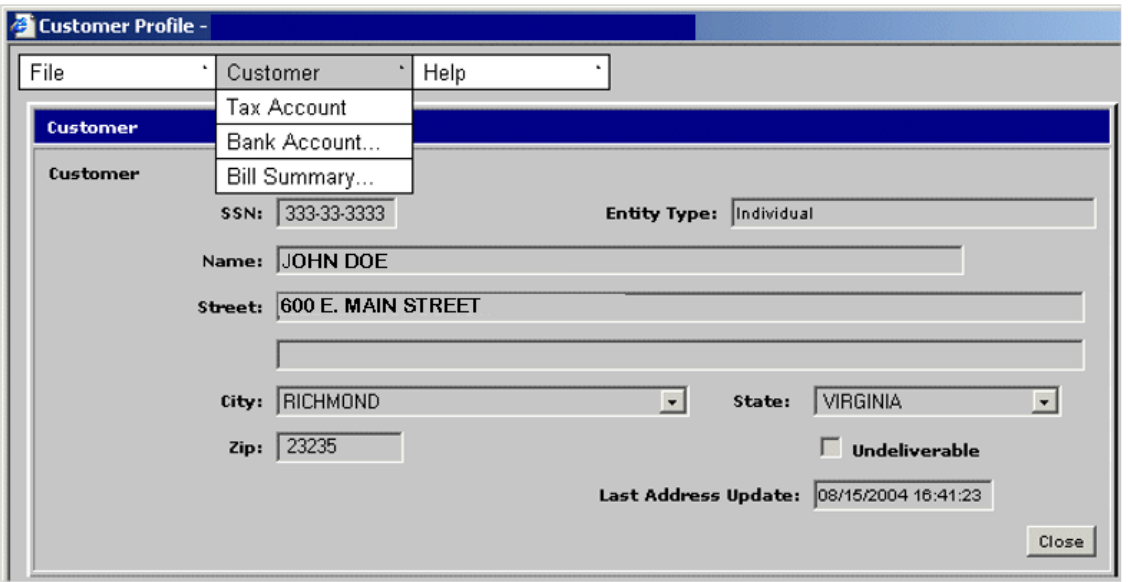

**Step 2:** From the Customer Profile window, select **Customer: Tax Account**. The Tax Account window opens.

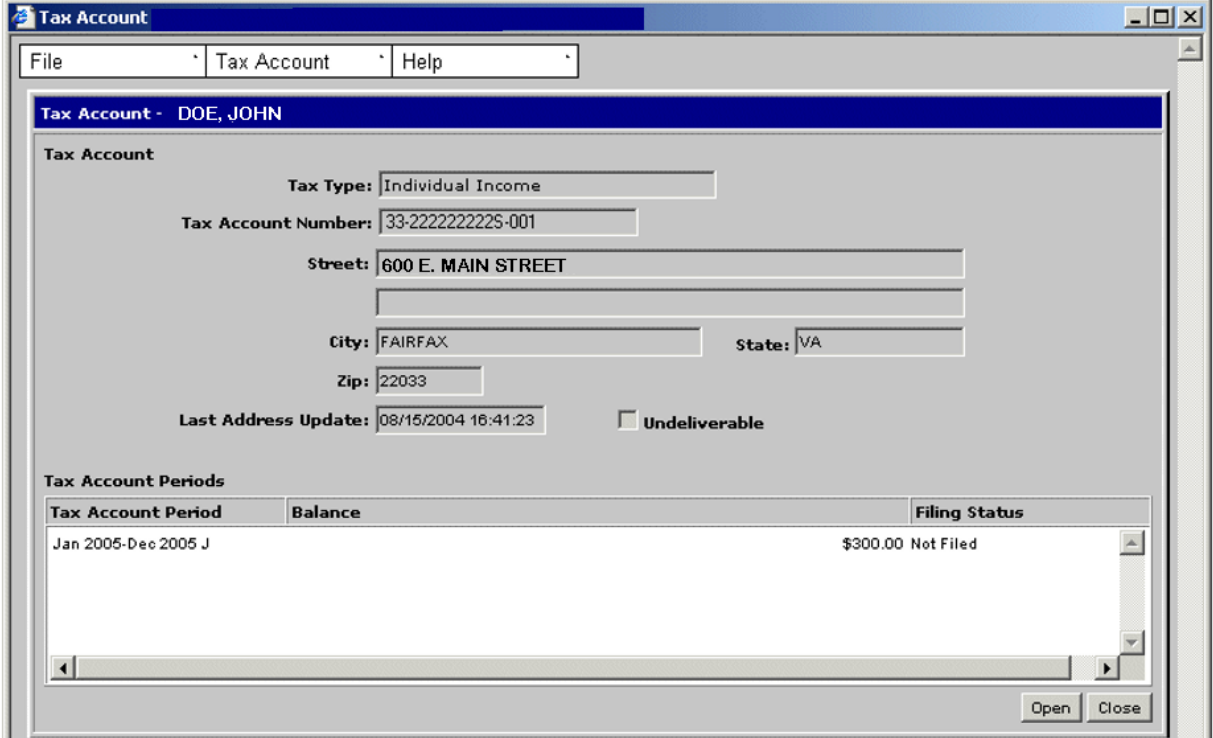

**Step 3: Double-click** on the desired Tax Account Period entry. The Tax Account Period Entries window opens.

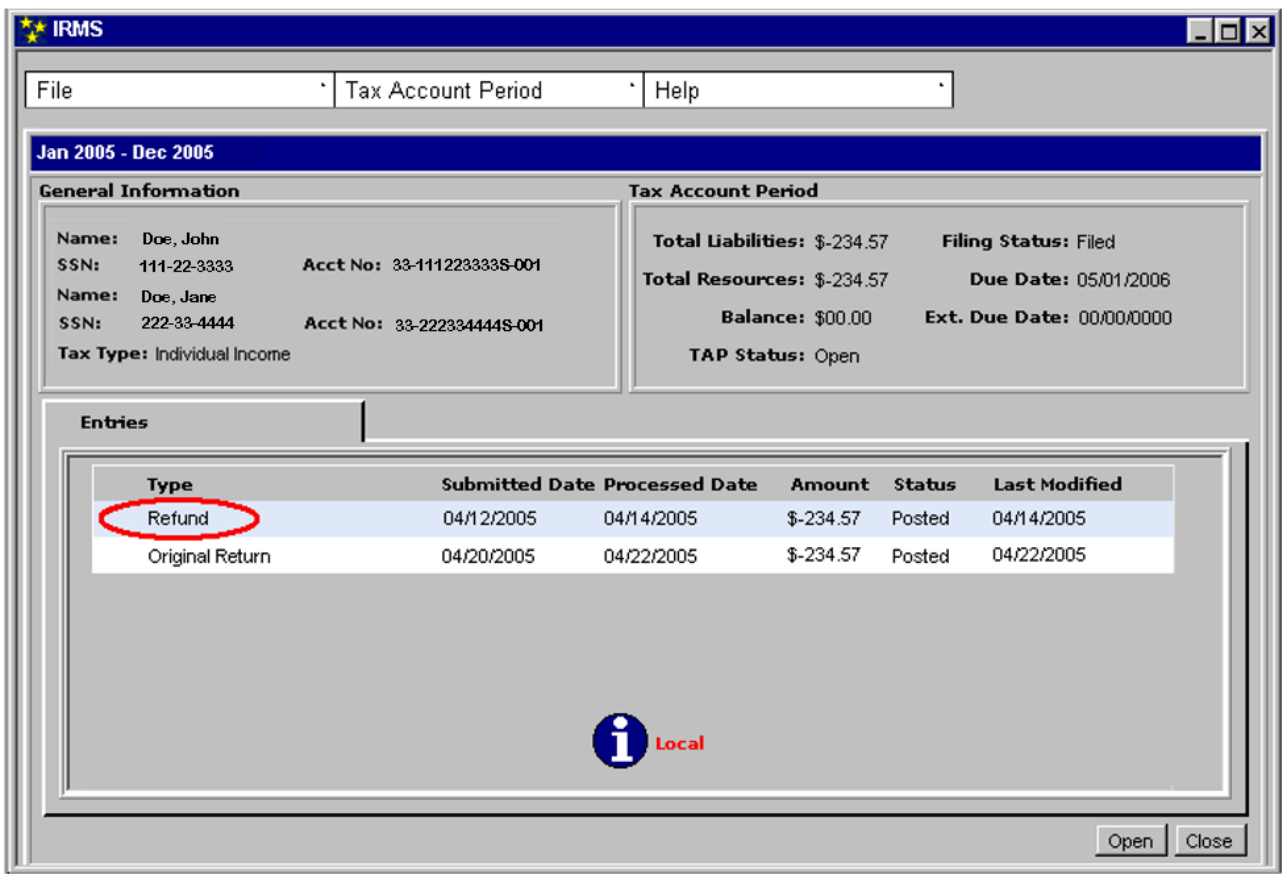

**Step 4: Double-click** on the Refund entry. The Refund Status window opens.

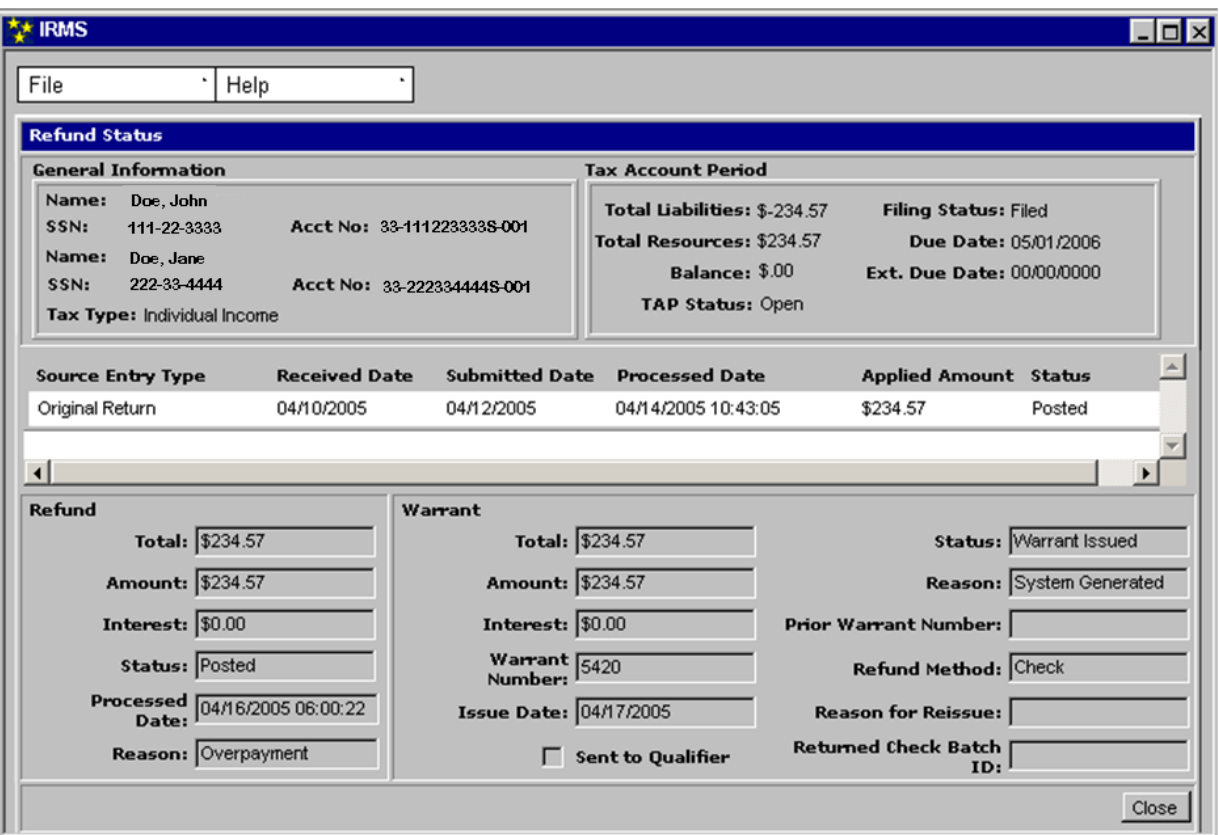

**Step 5:** From the **File** menu, select **Close** to exit the window and return to the Tax Account Period Entries window.

# **7.3 View Overpayment Credit Information**

When all liabilities and claims are satisfied, if funds remain in the TAP, IRMS will normally issue a refund. However, the taxpayer can request that these funds be applied to a later TAP. This is called an Overpayment Credit. When this happens, IRMS takes the following actions:

- Determines the amount to be carried forward
- Moves the specified amount from the current period to the next filing period
- Records an Overpayment Credit Applied entry in the destination TAP
- Records an Overpayment Credit entry in the source TAP

### **7.3.1 View Overpayment Credit Details**

You can view the details of the Overpayment Credit entry on the Overpayment Credit window in the IRMS Web application.

#### **Overpayment Credit Window**

The illustration below is Overpayment Credit window.

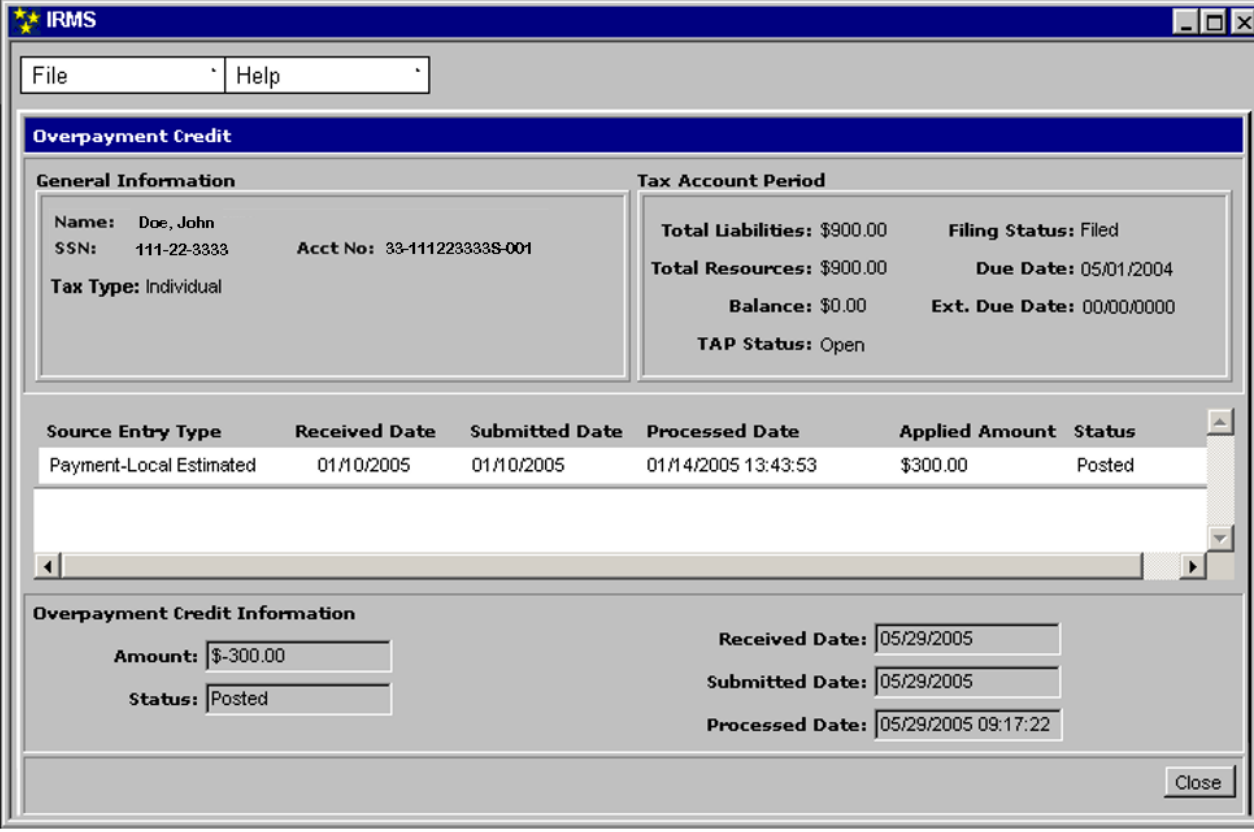

**Overpayment Credit Window Fields**

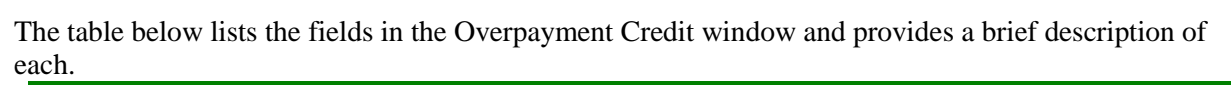

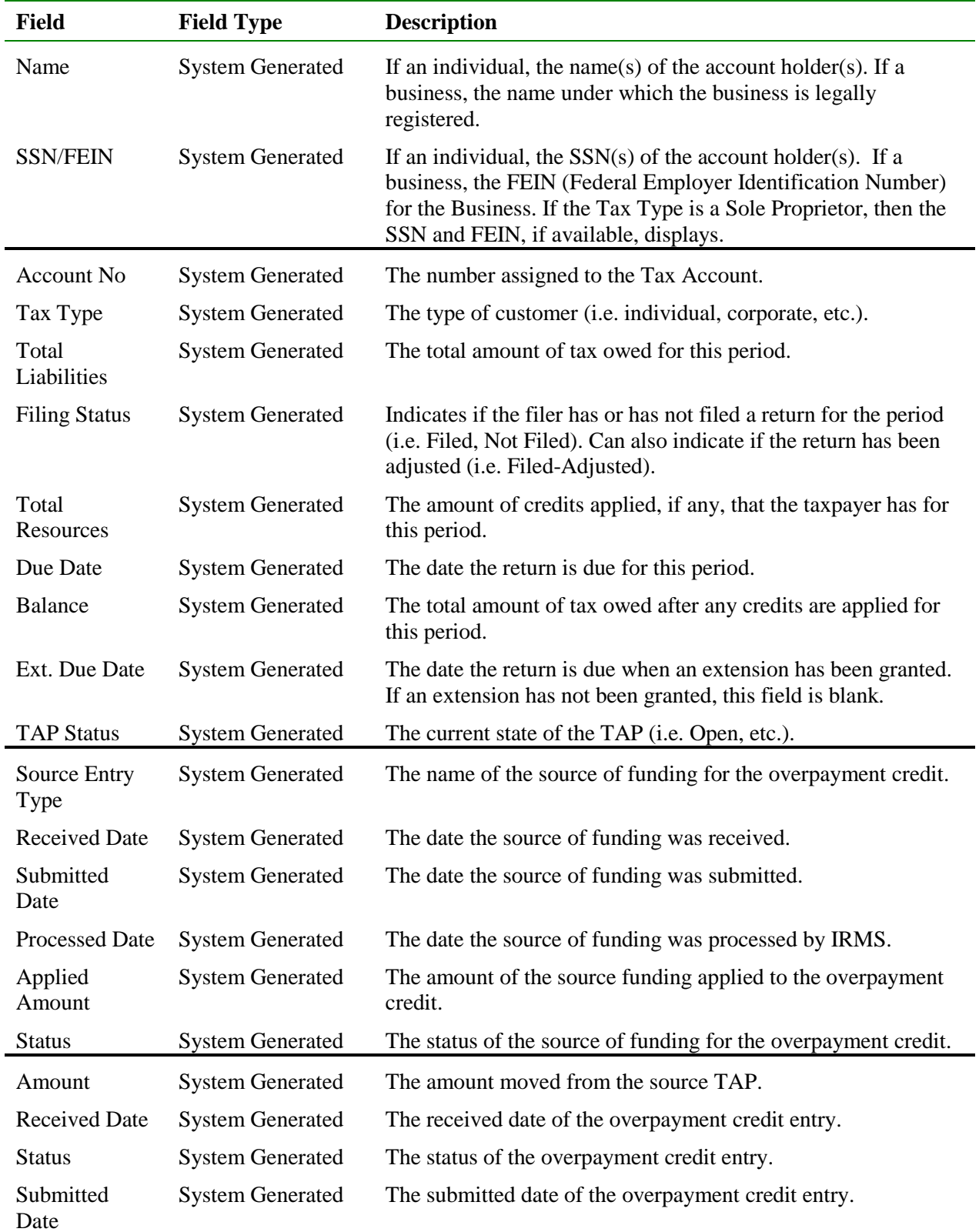

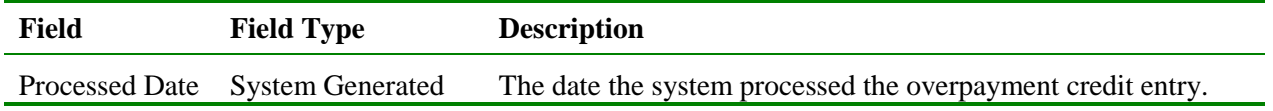

#### **View Overpayment Credit Details**

To view overpayment credit information, the following steps are performed:

**Step 1:** Perform a **Customer Search** to open the Customer Profile window (see the *View Customer Profile Information* chapter of this User Guide for detailed information on performing a Customer Search).

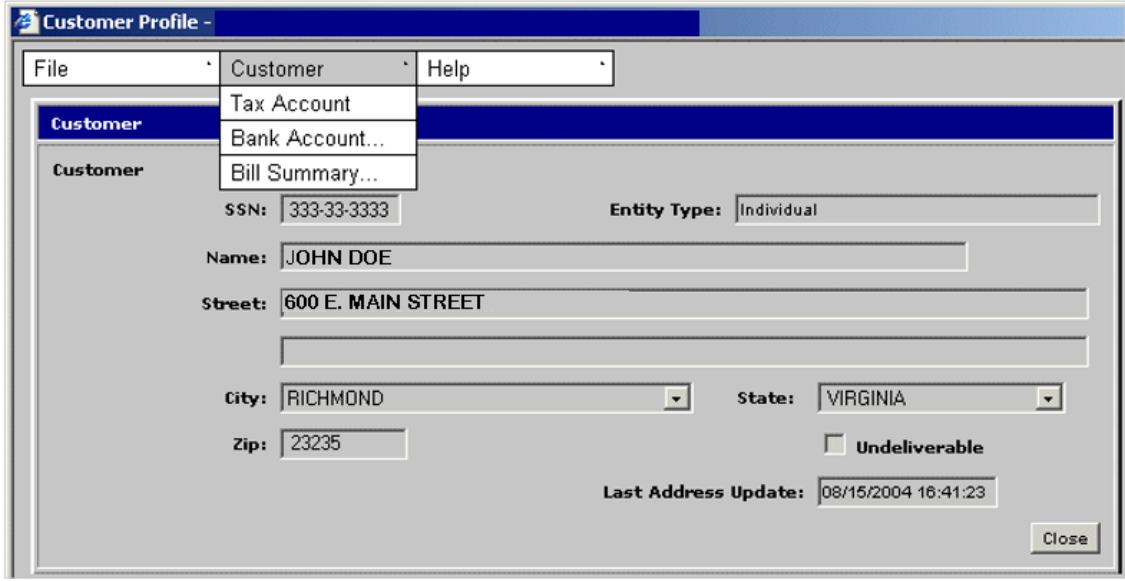

**Step 2:** From the Customer Profile window, select **Customer: Tax Account**. The Tax Account window opens.

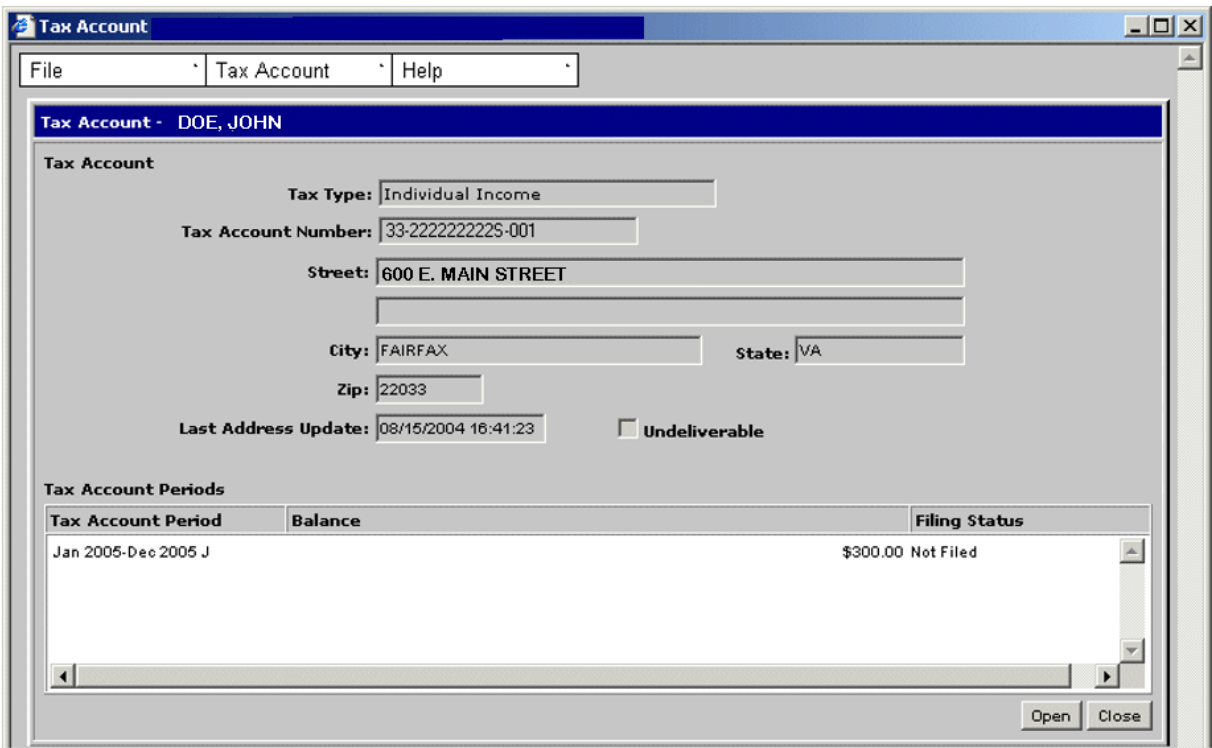

**Step 3: Double-click** on the desired Tax Account Period entry. The Tax Account Period Entries window opens.

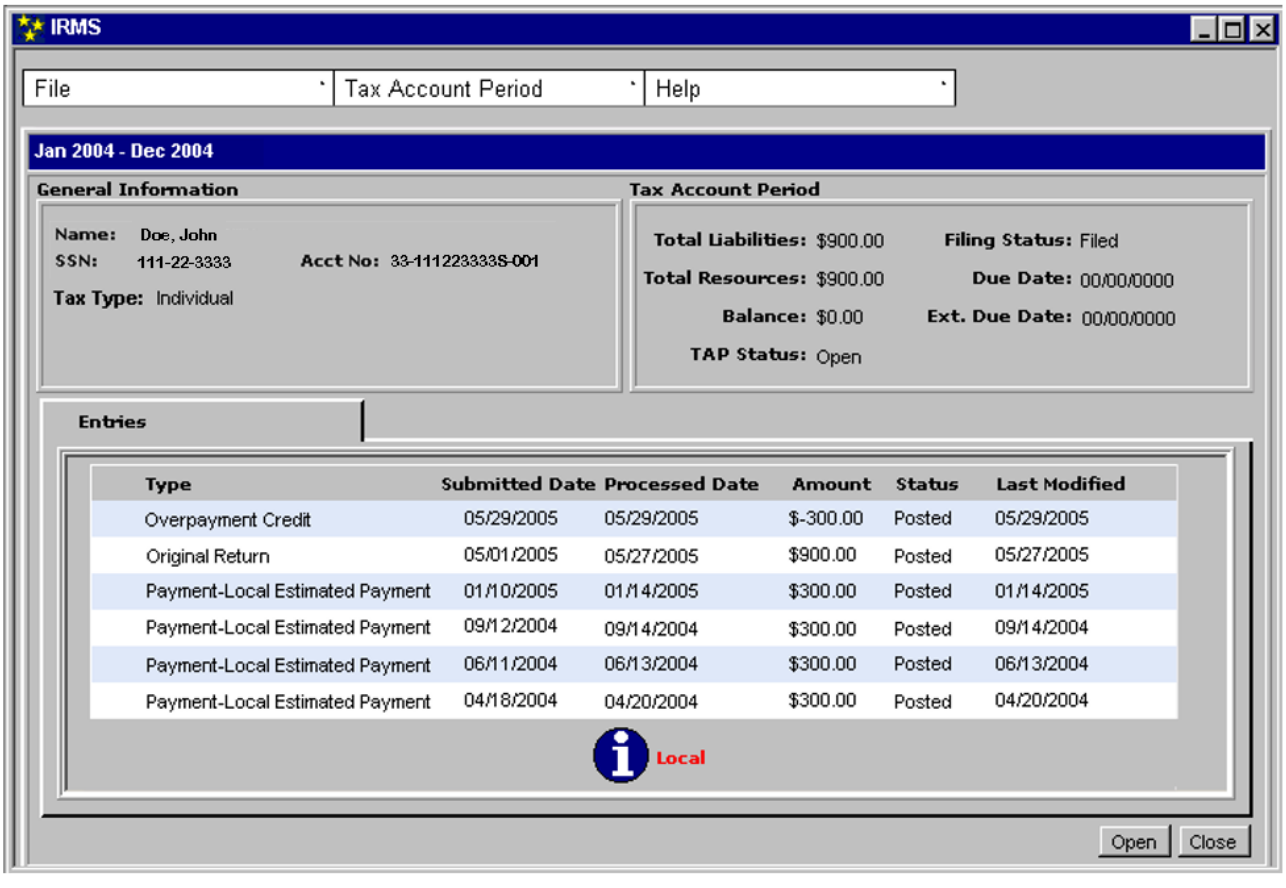

**Step 4: Double-click** on the Overpayment Credit entry. The Overpayment Credit window opens.

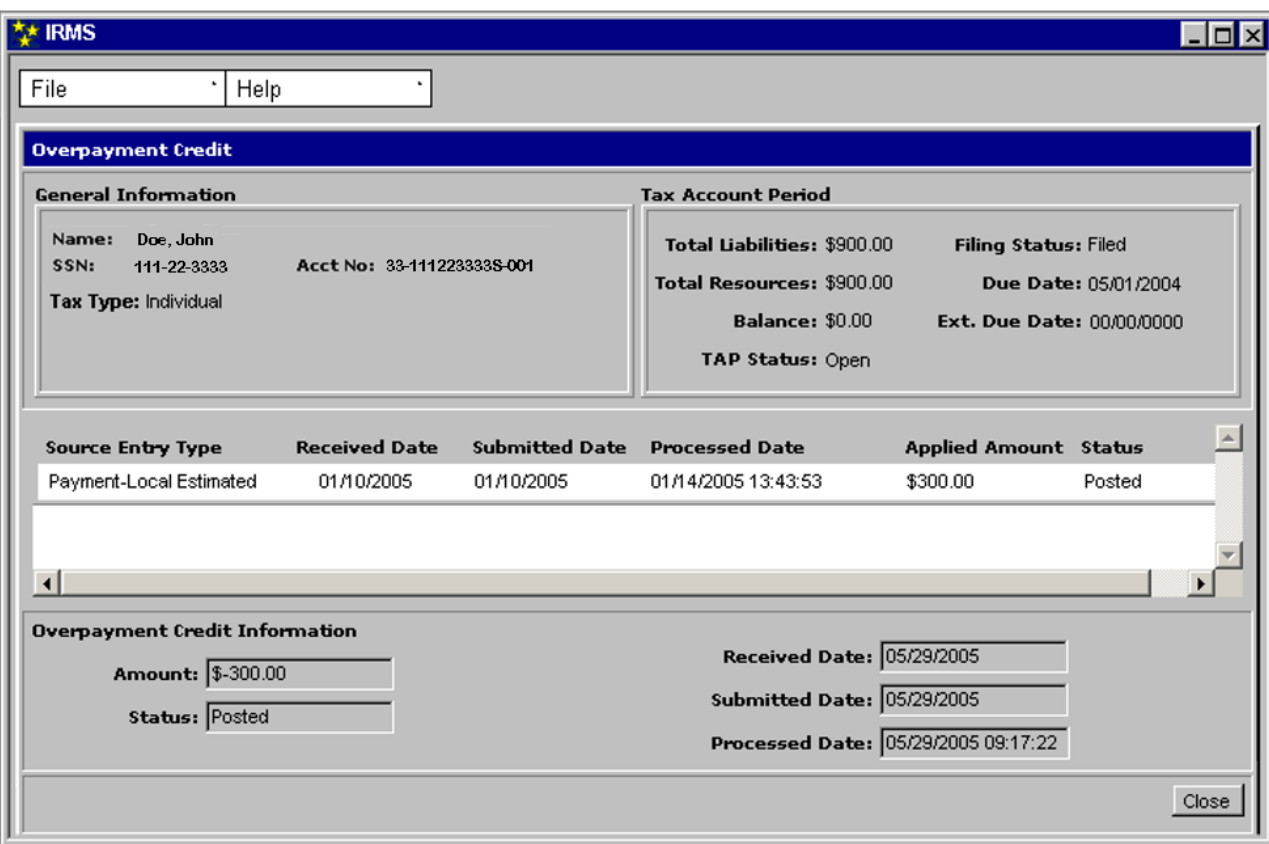

**Step 5:** Click **Close** to exit the window and return to the Tax Account Period Entries window.

# **7.3.2 View Applied Overpayment Credit Details**

You can view the details of the Overpayment Credit Applied entry on the Overpayment Credit Applied window in the IRMS Web application.

### **Overpayment Credit Applied Window**

The illustration below is Overpayment Credit Applied window.

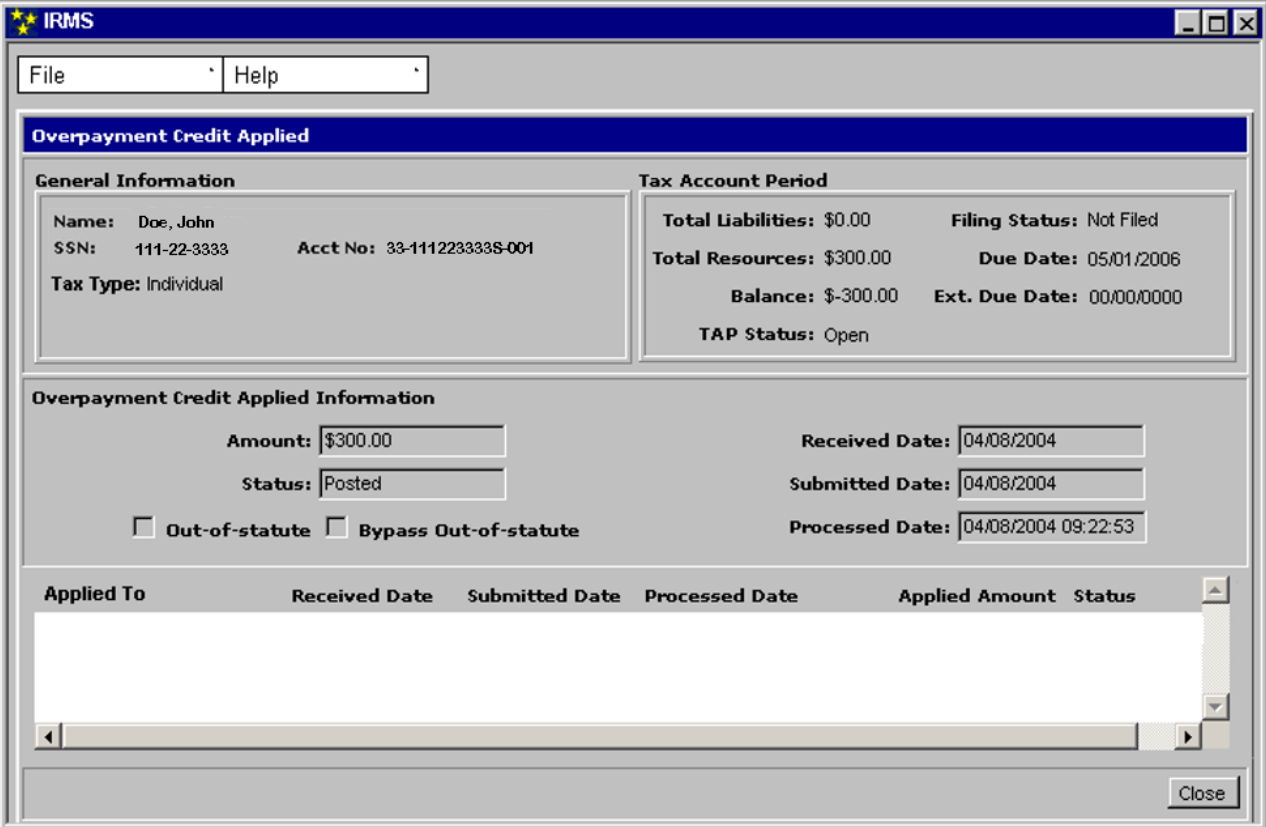

### **Overpayment Credit Applied Window Fields**

The table below lists the fields in the Overpayment Credit Applied window and provides a brief description of each.

| <b>Field</b>              | <b>Field Type</b>       | <b>Description</b>                                                                                                    |
|---------------------------|-------------------------|----------------------------------------------------------------------------------------------------|
| Name                      | <b>System Generated</b> | If an individual, the name(s) of the account holder(s). If a<br>business, the name under which the business is legally<br>registered.                                                                                                    |
| <b>SSN/FEIN</b>           | <b>System Generated</b> | If an individual, the $SSN(s)$ of the account holder(s). If a<br>business, the FEIN (Federal Employer Identification Number)<br>for the Business. If the Tax Type is a Sole Proprietor, then the<br>SSN and FEIN, if available, displays. |
| <b>Account No</b>         | <b>System Generated</b> | The number assigned to the Tax Account.                                                                                                    |
| Tax Type                  | <b>System Generated</b> | The type of customer (i.e. individual, corporate, etc.).                                                                                                    |
| Total<br>Liabilities      | <b>System Generated</b> | The total amount of tax owed for this period.                                                                                                    |
| <b>Filing Status</b>      | <b>System Generated</b> | Indicates if the filer has or has not filed a return for the period<br>(i.e. Filed, Not Filed). Can also indicate if the return has been<br>adjusted (i.e. Filed-Adjusted).                                                               |
| Total<br>Resources        | <b>System Generated</b> | The amount of credits applied, if any, the taxpayer has for this<br>period.                                                                                                    |
| Due Date                  | <b>System Generated</b> | The date the return is due for this period.                                                                                                    |
| <b>Balance</b>            | <b>System Generated</b> | The total amount of tax owed after any credits are applied for<br>this period.                                                                                                    |
| Ext. Due Date             | <b>System Generated</b> | The date the return is due when an extension has been granted. If<br>an extension has not been granted, this field is blank.                                                                                                    |
| <b>TAP Status</b>         | <b>System Generated</b> | The current state of the TAP (i.e. Open, etc.).                                                                                                    |
| Amount                    | <b>System Generated</b> | The total of the overpayment credit applied.                                                                                                    |
| <b>Received Date</b>      | <b>System Generated</b> | The received date of the overpayment credit applied entry.                                                                                                    |
| <b>Status</b>             | <b>System Generated</b> | The state of the overpayment credit applied entry in IRMS.                                                                                                    |
| Submitted<br>Date         | <b>System Generated</b> | The submitted date of the overpayment credit applied entry.                                                                                                    |
| Out-of-statute            | <b>System Generated</b> | When checked, indicates the return is out-of-statute.                                                                                                    |
| Bypass Out-of-<br>statute | <b>System Generated</b> | When checked, enables IRMS to initiate the billing process for a<br>liability resulting from a line item adjustment on an out-of-<br>statute return.                                                                                      |
| <b>Processed Date</b>     | <b>System Generated</b> | The date that IRMS processed the overpayment credit applied<br>entry.                                                                                                    |
| Applied To                | <b>System Generated</b> | The name of the liability to which the credit was applied (blank<br>if there is no liability to which to apply the credit).                                                                                                    |
| Received Date             | <b>System Generated</b> | The received date of the liability to which the credit was applied.                                                                                                    |

**View Refund and Overpayment Information**

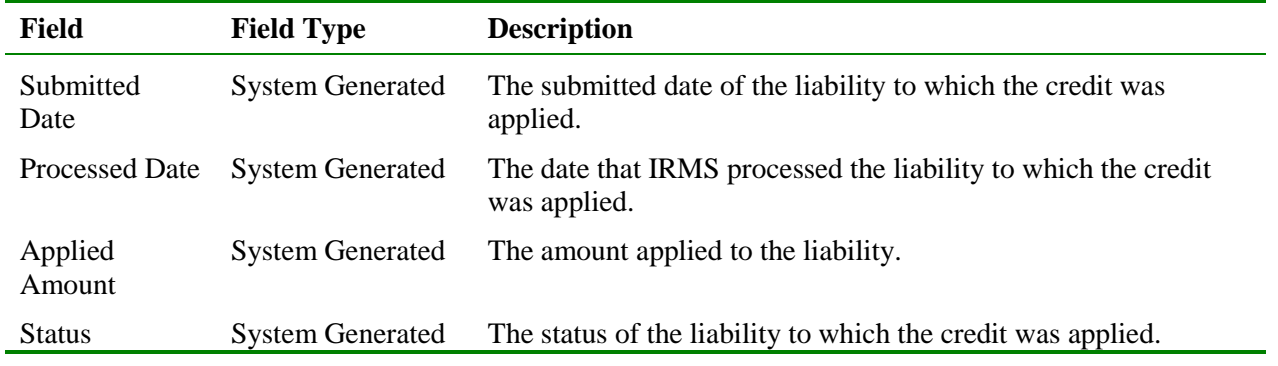

#### **View Applied Overpayment Credit Information**

To view applied overpayment credit information, the following steps are performed:

**Step 1:** Perform a **Customer Search** to open the Customer Profile window (see the *View Customer Profile Information* chapter of this User Guide for detailed information on performing a Customer Search).

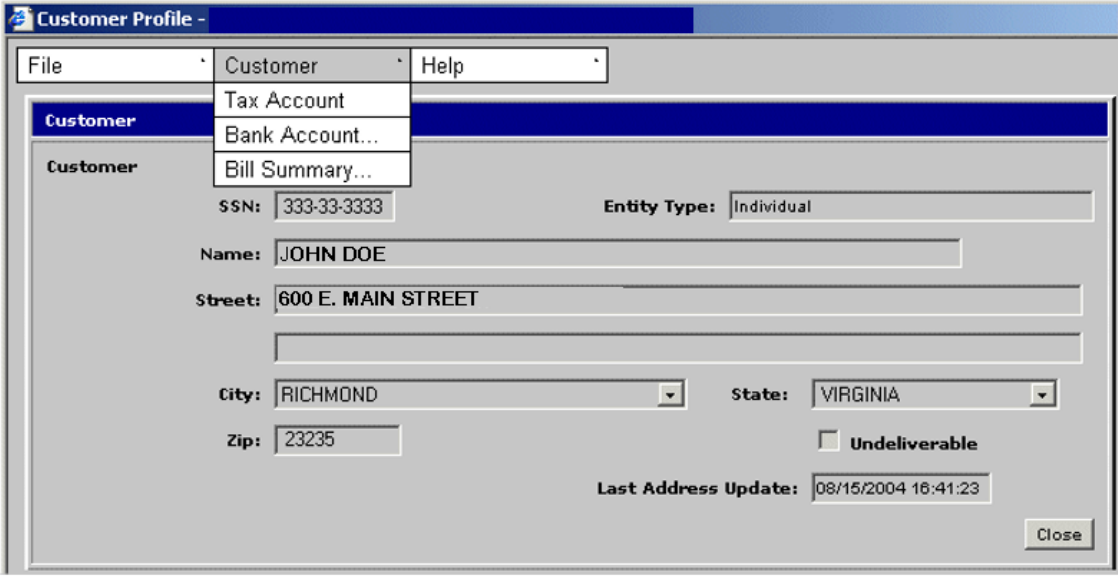

**Step 2:** From the Customer Profile window, select **Customer: Tax Account**. The Tax Account window opens.

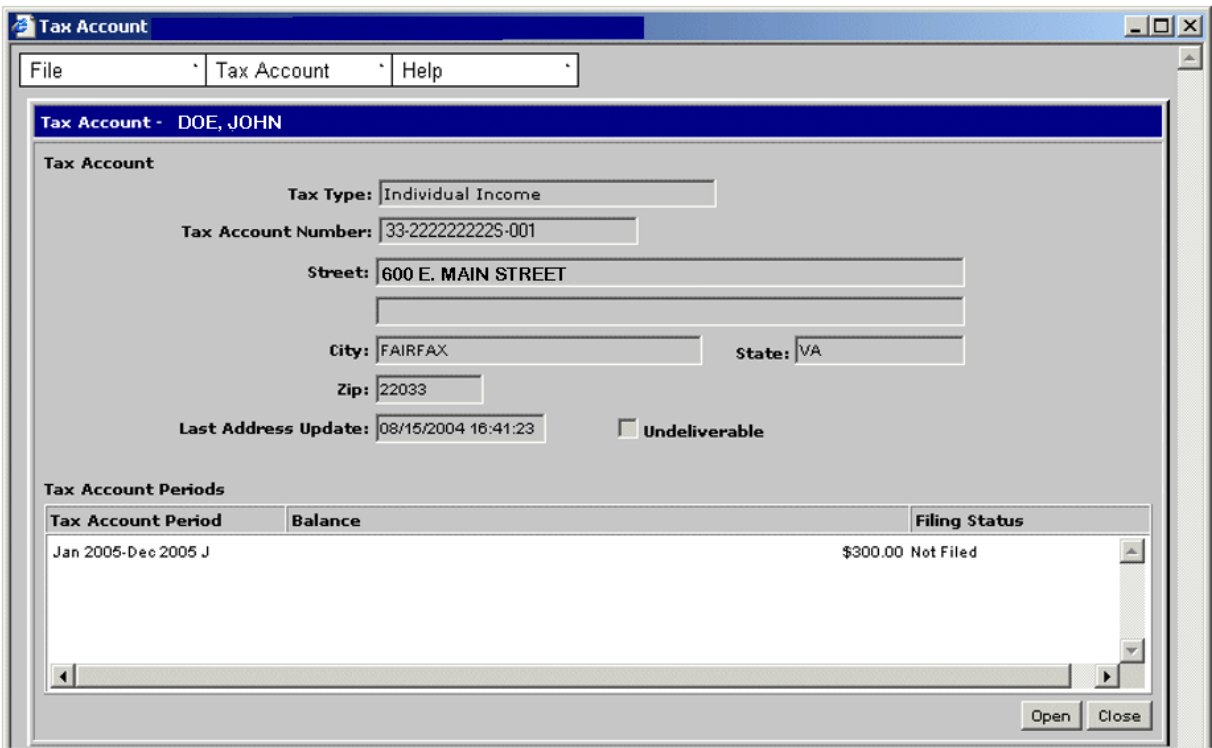

**Step 3: Double-click** on the desired Tax Account Period entry. The Tax Account Period Entries window opens.

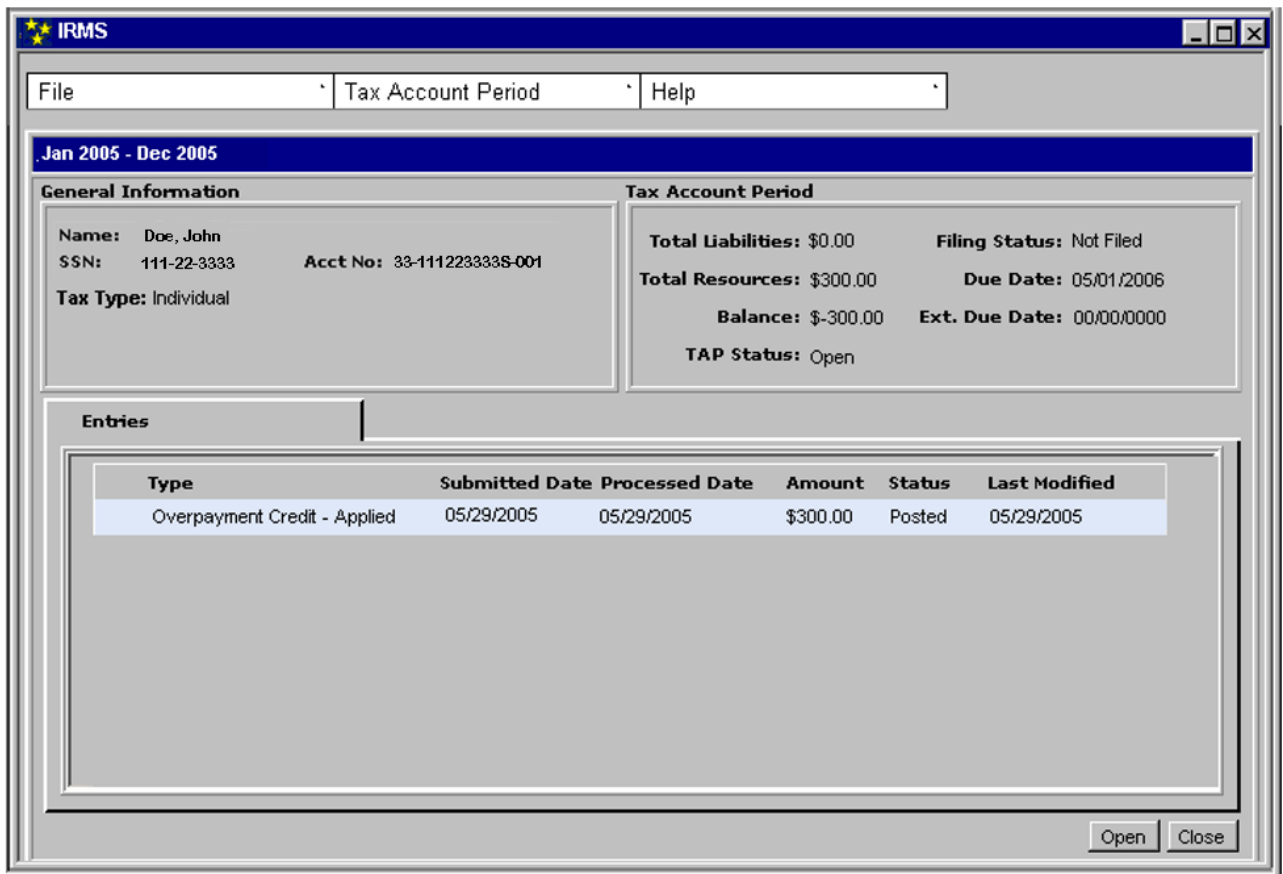

**Step 4: Double-click** on the Overpayment Credit-Applied entry. The Overpayment Credit Applied window opens.

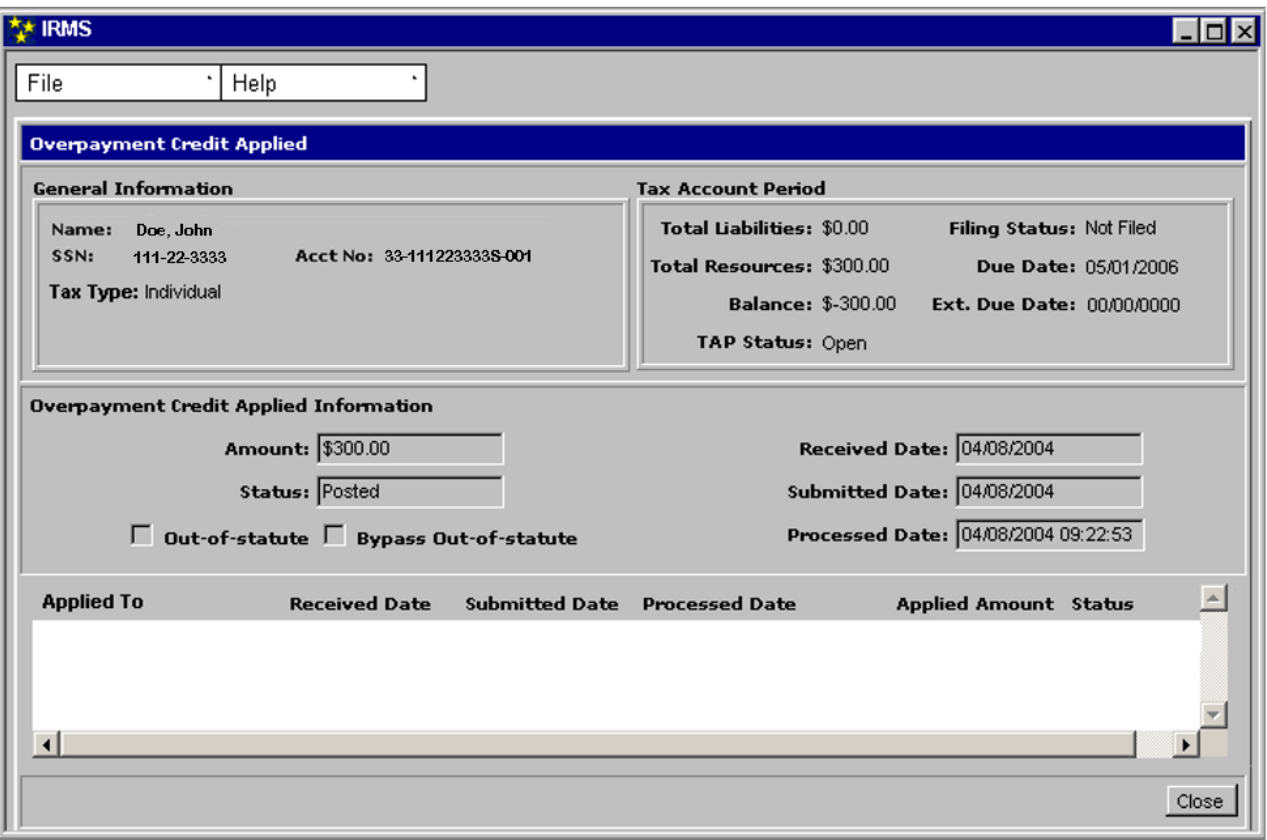

**Step 5:** Click **Close** to exit the window and return to the Tax Account Period Entries window.